# Einführung in ArcGIS Online und Einzugsgebietsberechnung

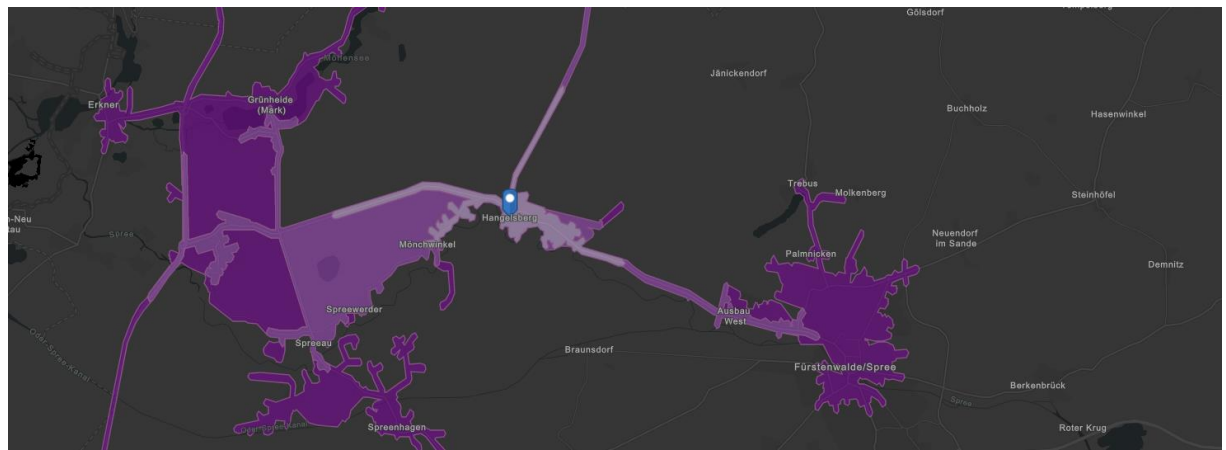

### 1. Einführung

Melden Sie sich mit Ihrem User bei ArcGIS Online<https://www.arcgis.com/index.html> an.

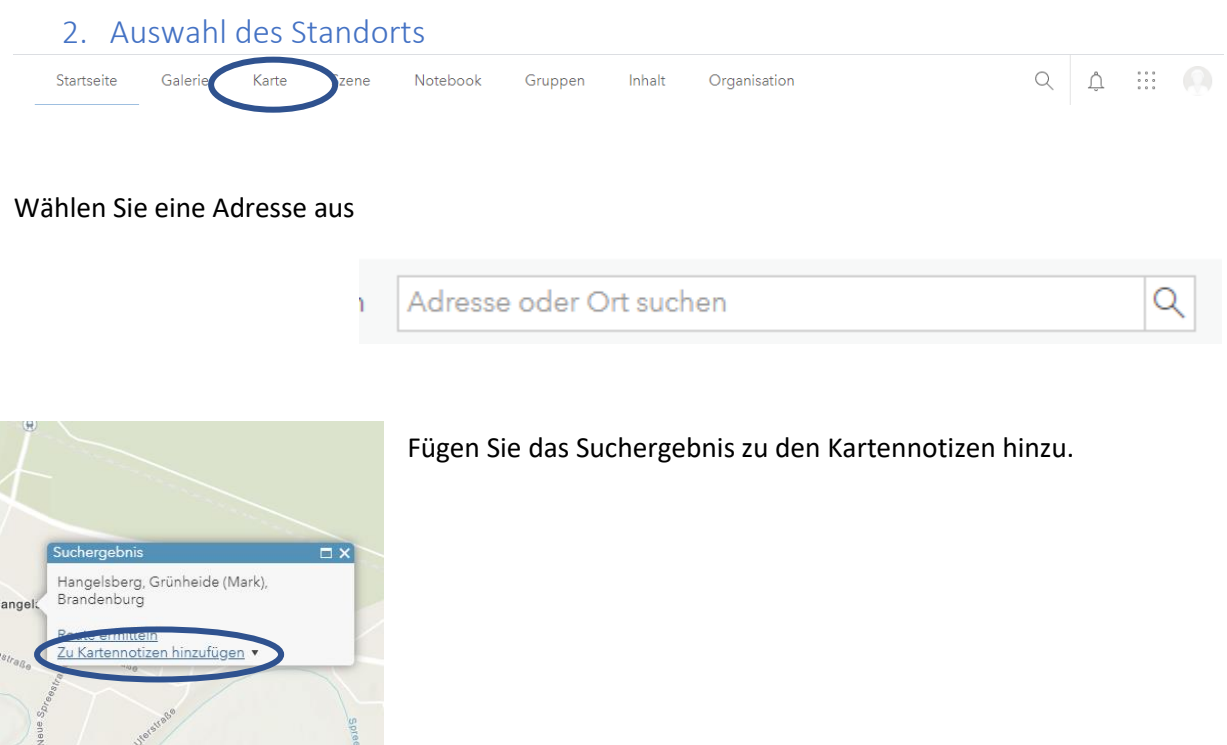

Die Kartennotiz erscheint nun links im Inhaltsverzeichnis

Speichern Sie Ihr Projekt und geben ihm einen aussagekräftigen und einmaligen Namen (z.B. Einzugsgebietsberechnung\_Matrikelnummer oder Nutzername)

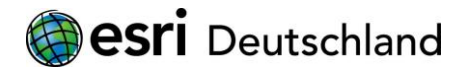

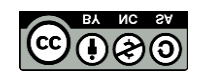

# 3. Einzugsgebiet berechnen

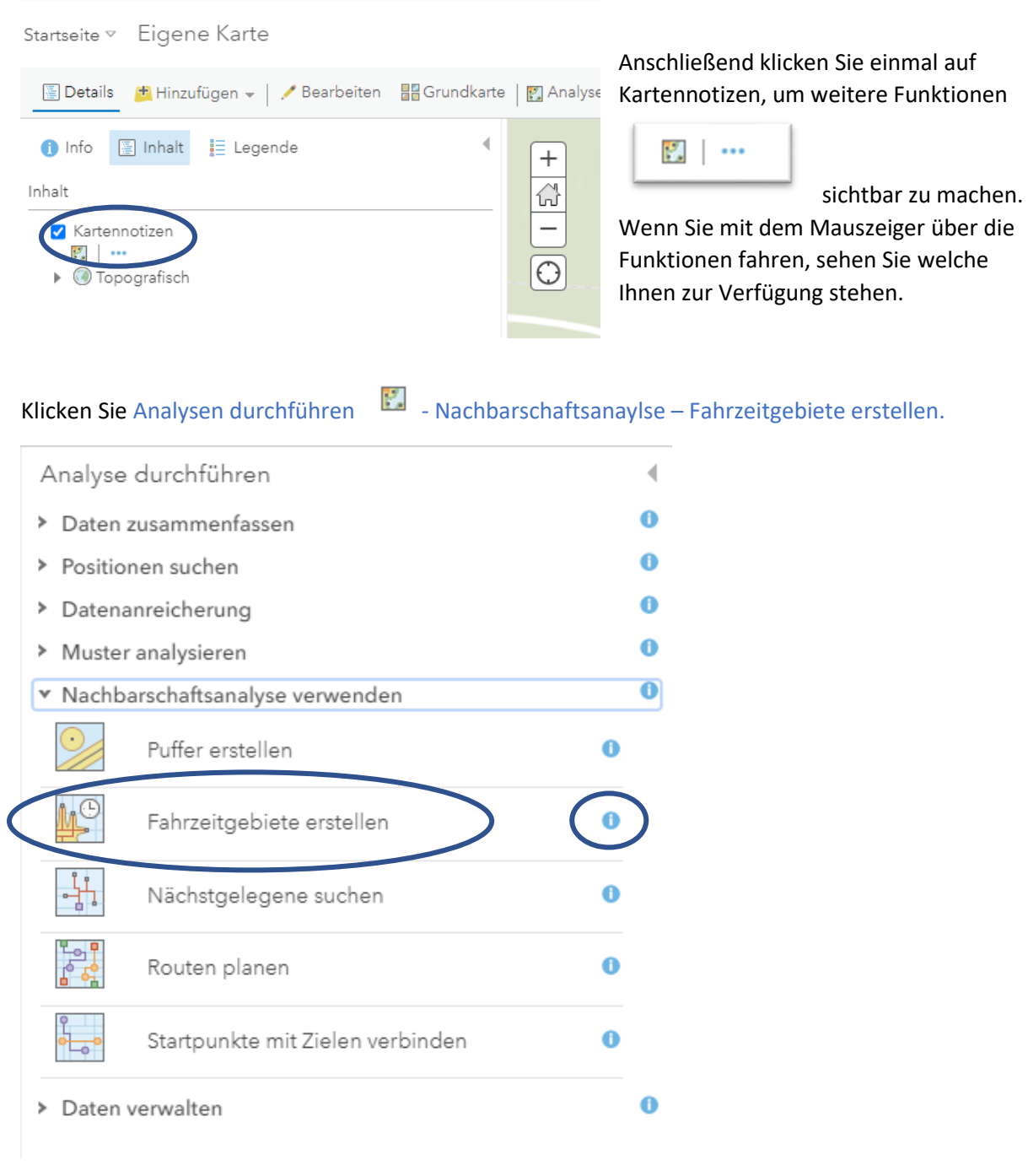

Die Funktion wird ausführlich erläutert an dieser Stelle: <sup>0</sup>

Erstellen Sie drei Fahrzeitgebiete, die die Erreichbarkeit von 5, 10, 15 Minuten darstellen

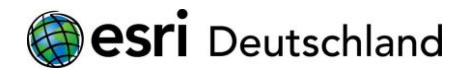

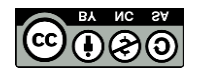

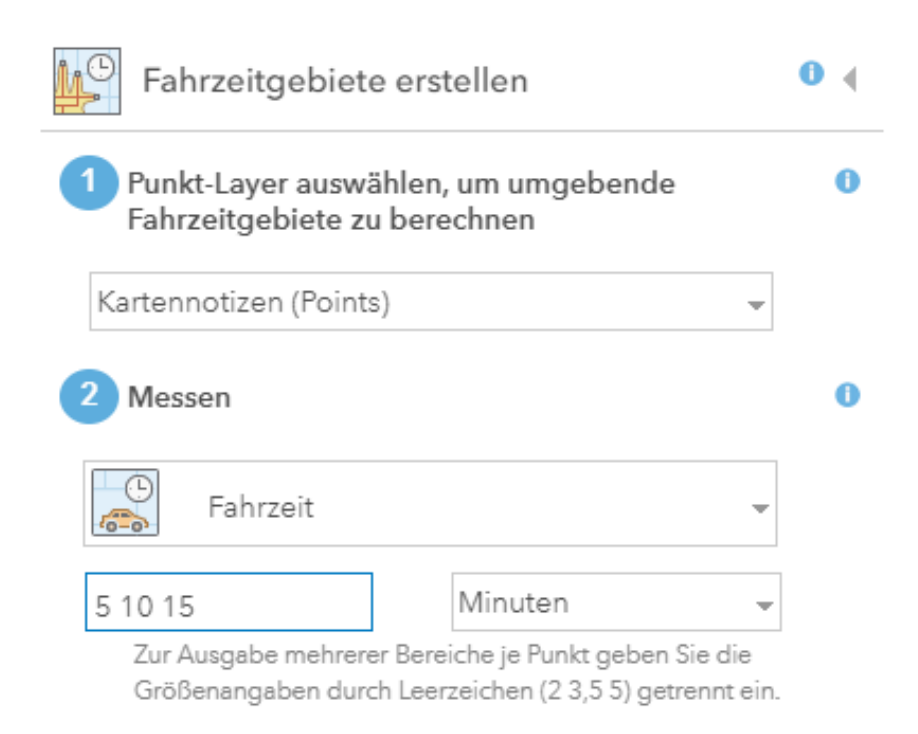

Geben Sie einen eindeutigen Namen für das Ergebnis-Layer an.

Entfernen Sie den Haken bei Aktuelle Kartenausdehnung verwenden

Actuelle Kartenausdehnung verwenden

Und klicken Sie Analyse Durchführen.

## 4. Anreichern der Einzugsgebiete

Polygone können um Attributinformationen angereichert werden. Dazu zählen Markt- und Potentialdaten, Unternehmenszahlen, Demographische Daten und andere.

Sie reichern im Folgenden Ihre Einzugsgebiete um ein Attribut an.

Klicken Sie

**P** Analyse

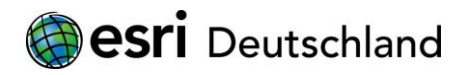

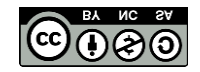

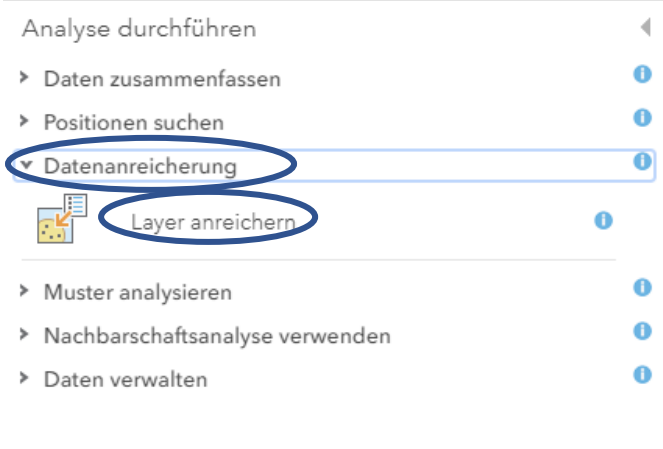

# Als Eingabe-Layer wählen Sie Ihr errechnetes Einzugsgebiet.

#### Klicken Sie Variablen auswählen

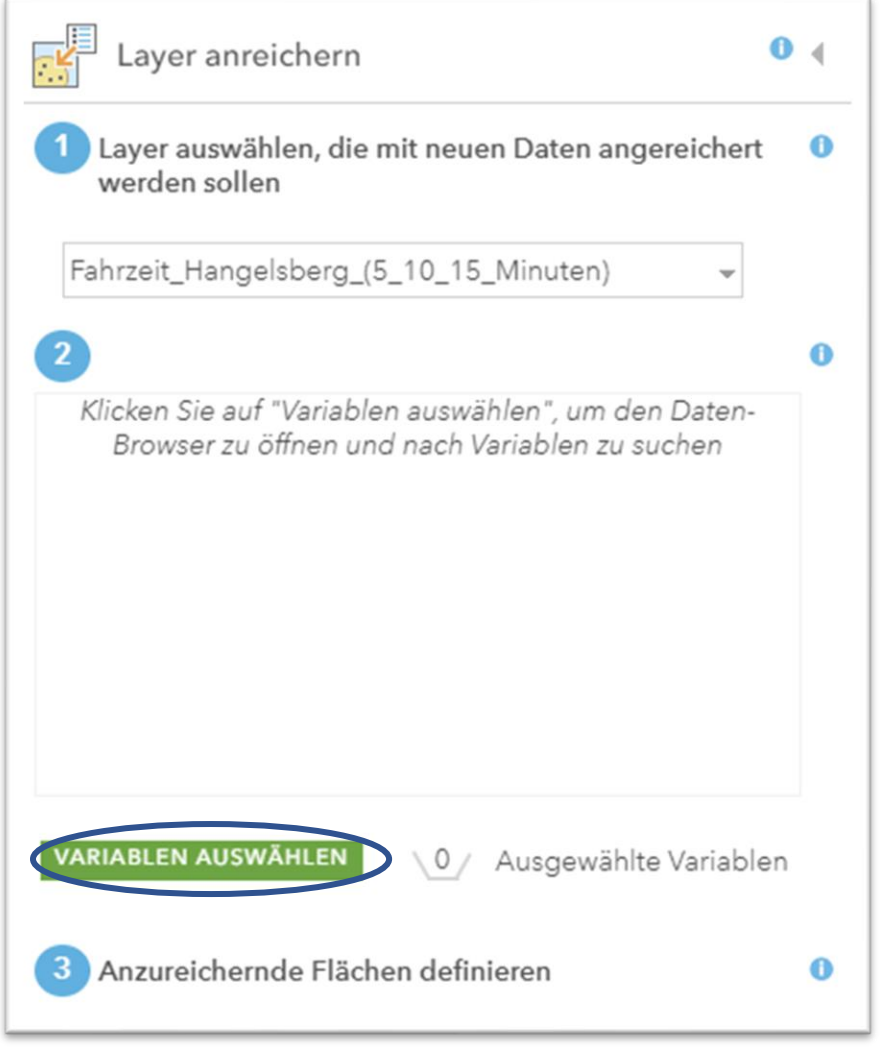

Wählen Sie Population – Alle Population-Variablen anzeigen. Wählen Sie 2020 Total Population

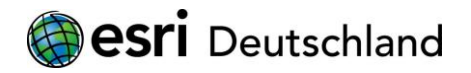

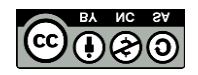

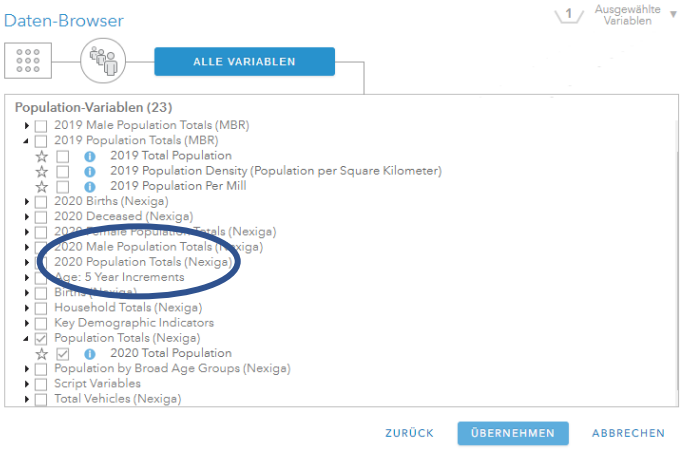

Klicken Sie Übernehmen.

Geben Sie Ihrem Ergebnis-Layer erneut einen eindeutigen Namen und entfernen Sie den Haken bei Aktuelle Kartenausdehnung verwenden.

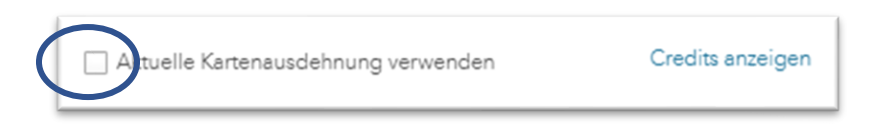

Starten Sie die Analyse indem Sie Analyse durchführen klicken.

#### 5. Anzeigen der Ergebnisse und Exportieren der Tabelle

Klicken Sie Ihren Ergebnis-Layer im Inhaltsverzeichnis an, so dass zusätzliche Funktionen eingeblendet werden

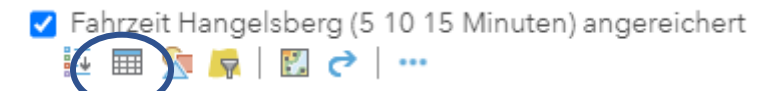

Wählen Sie Tabelle anzeigen. Erkunden Sie den Datensatz.

Um die Darstellung in der Karte zu optimieren, wählen Sie eine andere Grundkarte aus

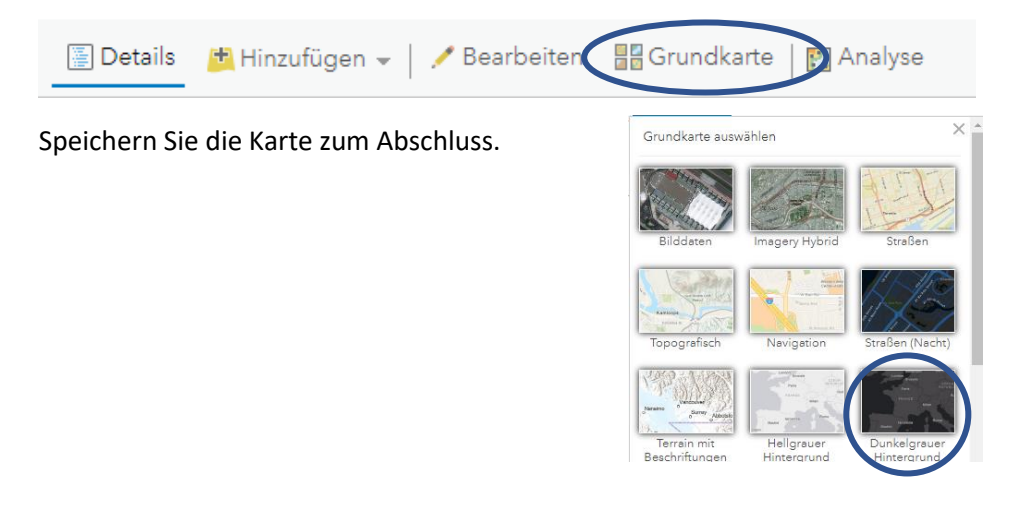

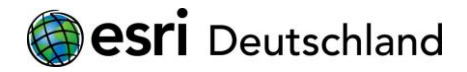

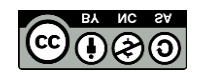